# Générer un instantané de la prise en charge de Secure Malware Analytics et activer la session d'assistance en direct  $\overline{a}$

# **Contenu**

**Introduction** Instantanés de prise en charge Générer un instantané de support à partir de l'interface utilisateur Admin Générer un instantané de support à partir de l'interface de ligne de commande TGSH Session d'assistance en direct Activer la session d'assistance dynamique à partir de l'interface utilisateur Admin Activer la session d'assistance dynamique à partir de l'interface CLI TGSH

## Introduction

Ce document décrit les étapes à suivre pour collecter l'instantané d'assistance et activer la session d'assistance en direct à partir de l'appliance Cisco Secure Malware Analytics afin d'approfondir les recherches.

## Instantanés de prise en charge

### Générer un instantané de support à partir de l'interface utilisateur Admin

Pour créer un snapshot de support, procédez comme suit :

Étape 1 : Connectez-vous à l'interface d'administration de Secure Malware Analytics

Étape 2 : cliquez ou sélectionnez Support

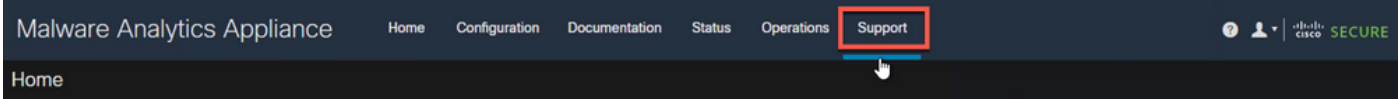

Étape 3 : cliquez sur ou sélectionnez Prise en charge des snapshots, puis cliquez sur ou sélectionnez Créer un snapshot pour générer un snapshot de prise en charge sur cet appareil

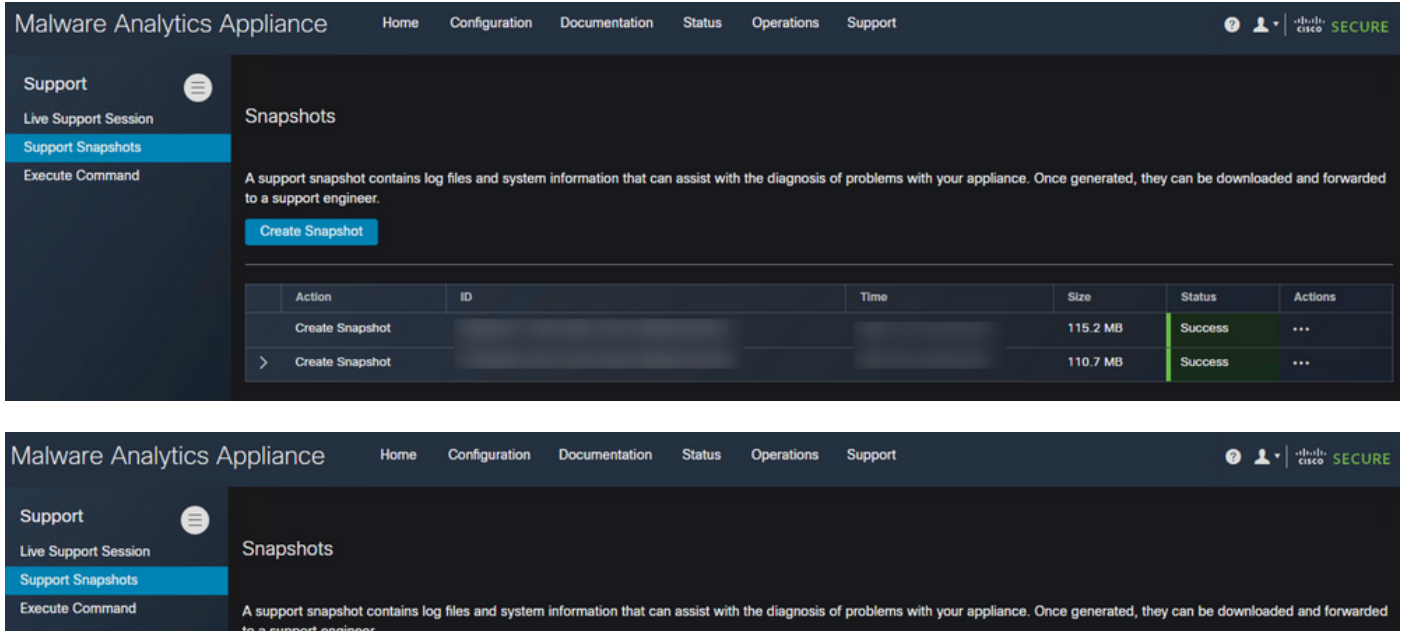

Étape 4 : Une fois l'instantané terminé, un message de réussite s'affiche comme indiqué dans l'image :

Create Snapshot

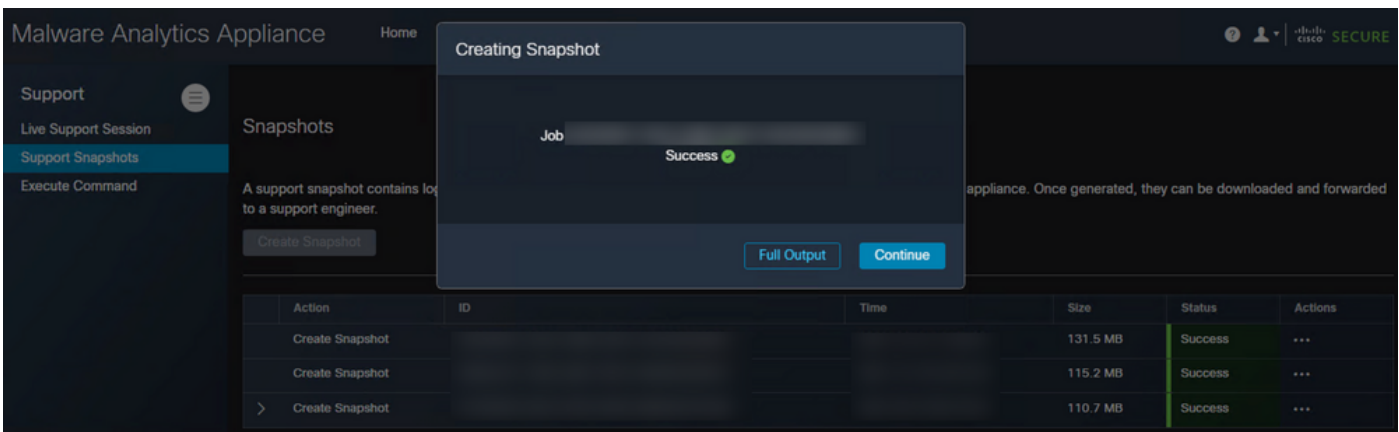

Étape 5 : Sous Actions cliquez sur ou sélectionnez Télécharger le snapshot et celui-ci doit télécharger le snapshot sur votre ordinateur à partir de l'emplacement où vous vous êtes connecté à l'interface utilisateur

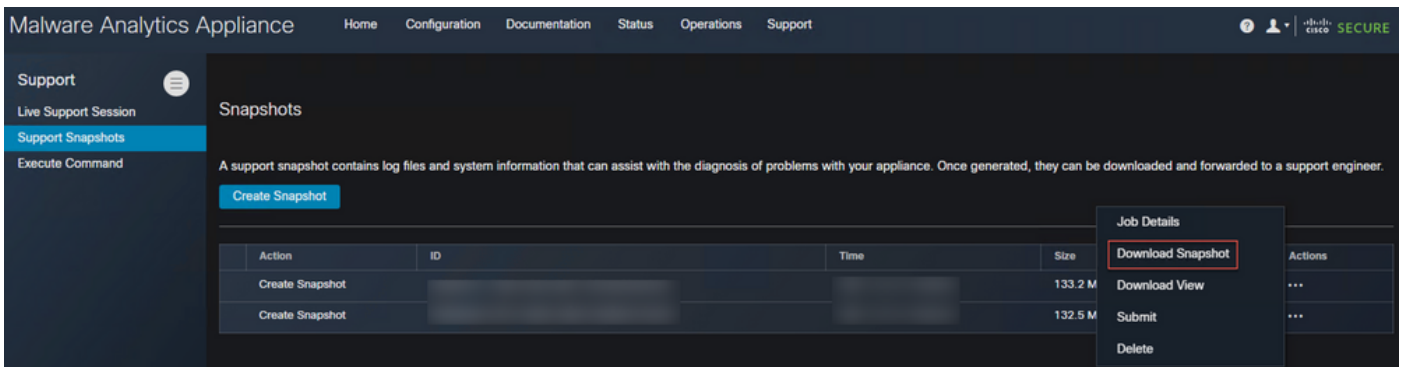

### Générer un instantané de support à partir de l'interface de ligne de commande **TGSH**

Afin de créer un snapshot de support à partir de l'interface de ligne de commande TGSH,

procédez comme suit :

Étape 1 : Connectez-vous à l'interface de ligne de commande TGSH à partir de SSH. Reportezvous au [Guide de l'utilisateur](https://www.cisco.com/c/fr_ca/td/docs/security/threat_grid/admin-guide/v2-11/b_threat-grid-admin-guide/m_configuration-admin-ui.html?bookSearch=true#Cisco_Task_in_List_GUI.dita_efc6848d-2656-417e-b1ee-f2fe741d293d) pour obtenir des instructions sur la configuration de cet accès

Étape 2 : Une fois connecté, sélectionnez l'option Instantanés

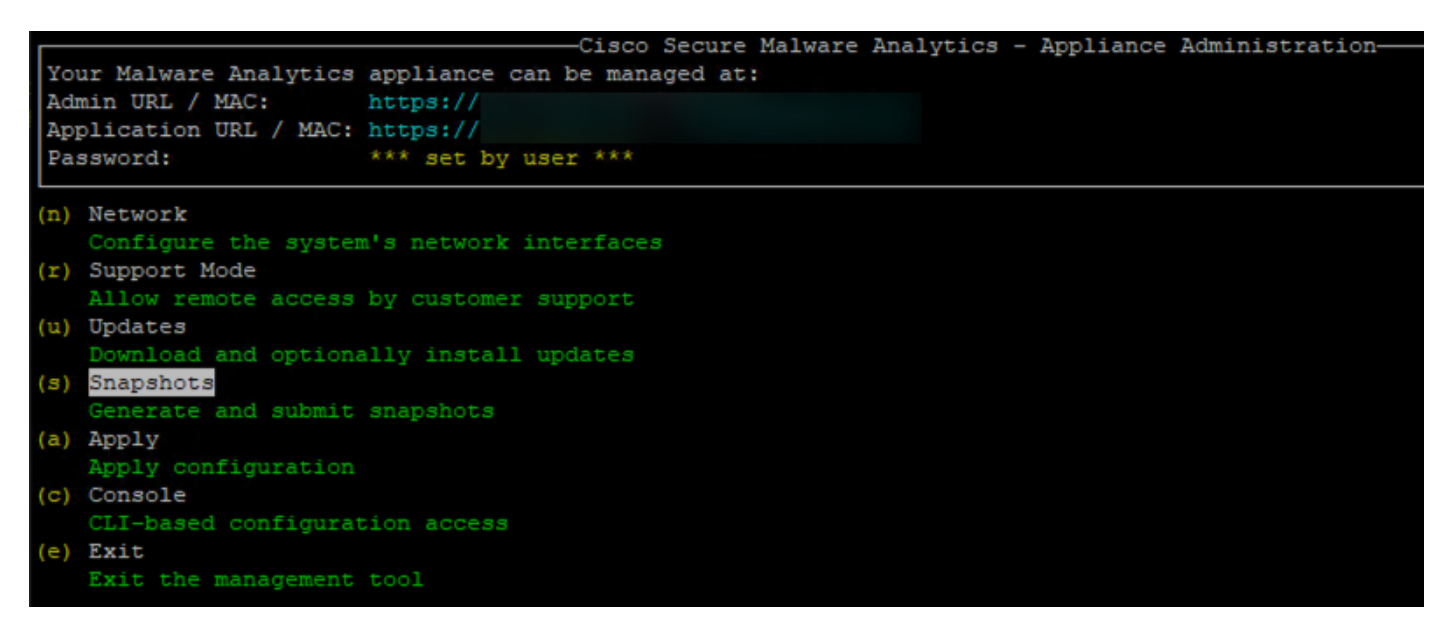

Étape 3 : Sélectionnez l'option Créer et générez le snapshot. Vous pouvez maintenant télécharger le snapshot à partir de l'interface utilisateur Admin conformément au processus documenté pour l'interface utilisateur Admin

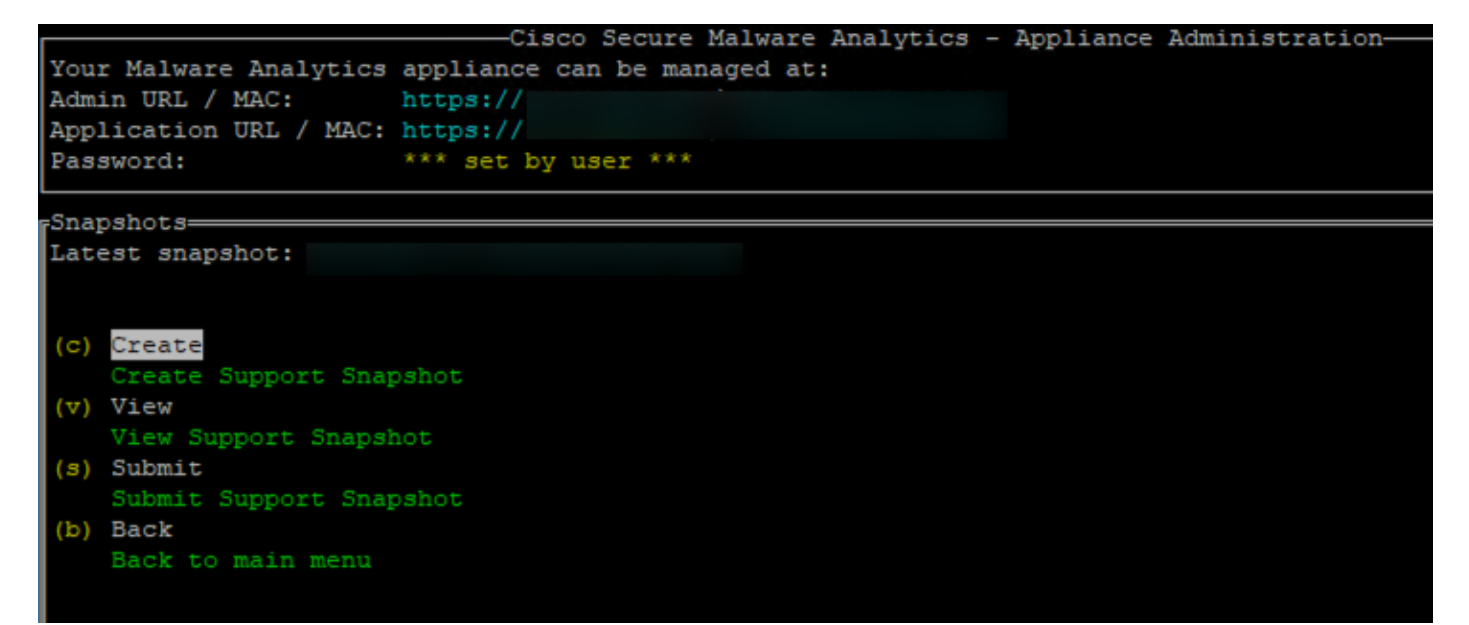

## Session d'assistance en direct

#### Activer la session d'assistance dynamique à partir de l'interface utilisateur Admin

Dans la plupart des cas, le centre d'assistance technique peut vous demander d'activer la session d'assistance en direct sur l'appliance Secure Malware Analytics pour plus d'informations

NOTE: Indiquez le numéro de série que vous activez lors de la session d'assistance en direct au

centre d'assistance technique (TAC) pour lui permettre d'accéder à distance au périphérique.

Pour activer cet accès sur l'appliance, procédez comme suit :

Étape 1 : Dans l'interface utilisateur Admin, cliquez ou sélectionnez la session d'assistance en direct sous l'onglet Support.

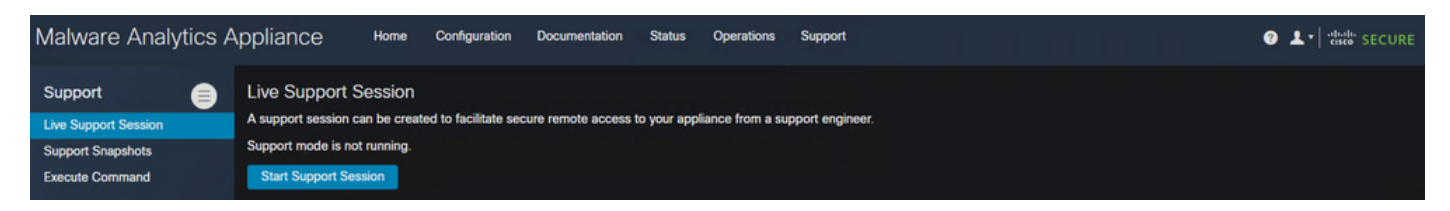

Étape 2 : cliquez ou sélectionnez l'option Démarrer la session de support

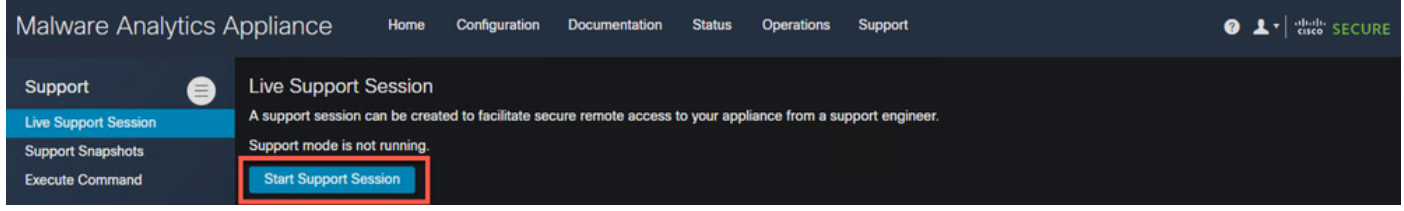

Étape 3 : Une fois connecté, le message doit s'afficher comme indiqué dans l'image :

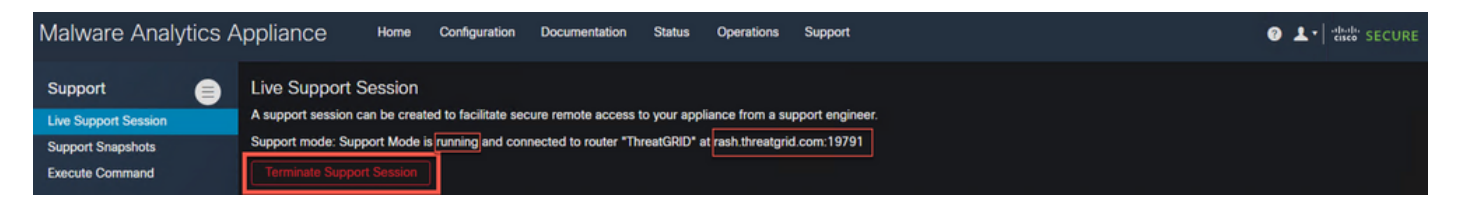

Note: Vous devez autoriser la connectivité sortante de l'interface Dirty à rash.mengrid.com pour que cet accès fonctionne correctement. Pour plus d'informations, reportez-vous au [diagramme de](https://www.cisco.com/c/fr_ca/td/docs/security/threat_grid/admin-guide/v2-11/b_threat-grid-admin-guide/m_planning.html#Cisco_Concept.dita_0a2fe06c-c017-4ac7-9360-28e8f6d58157) [configuration de l'interface réseau.](https://www.cisco.com/c/fr_ca/td/docs/security/threat_grid/admin-guide/v2-11/b_threat-grid-admin-guide/m_planning.html#Cisco_Concept.dita_0a2fe06c-c017-4ac7-9360-28e8f6d58157)

#### Activer la session d'assistance dynamique à partir de l'interface CLI TGSH

Pour activer cet accès sur l'appliance à partir de l'interface de ligne de commande TGSH à partir de SSH, procédez comme suit :

- Étape 1 : Connectez-vous à l'interface de ligne de commande SSH TGSH
- Étape 2 : Sélectionnez l'option Mode Support

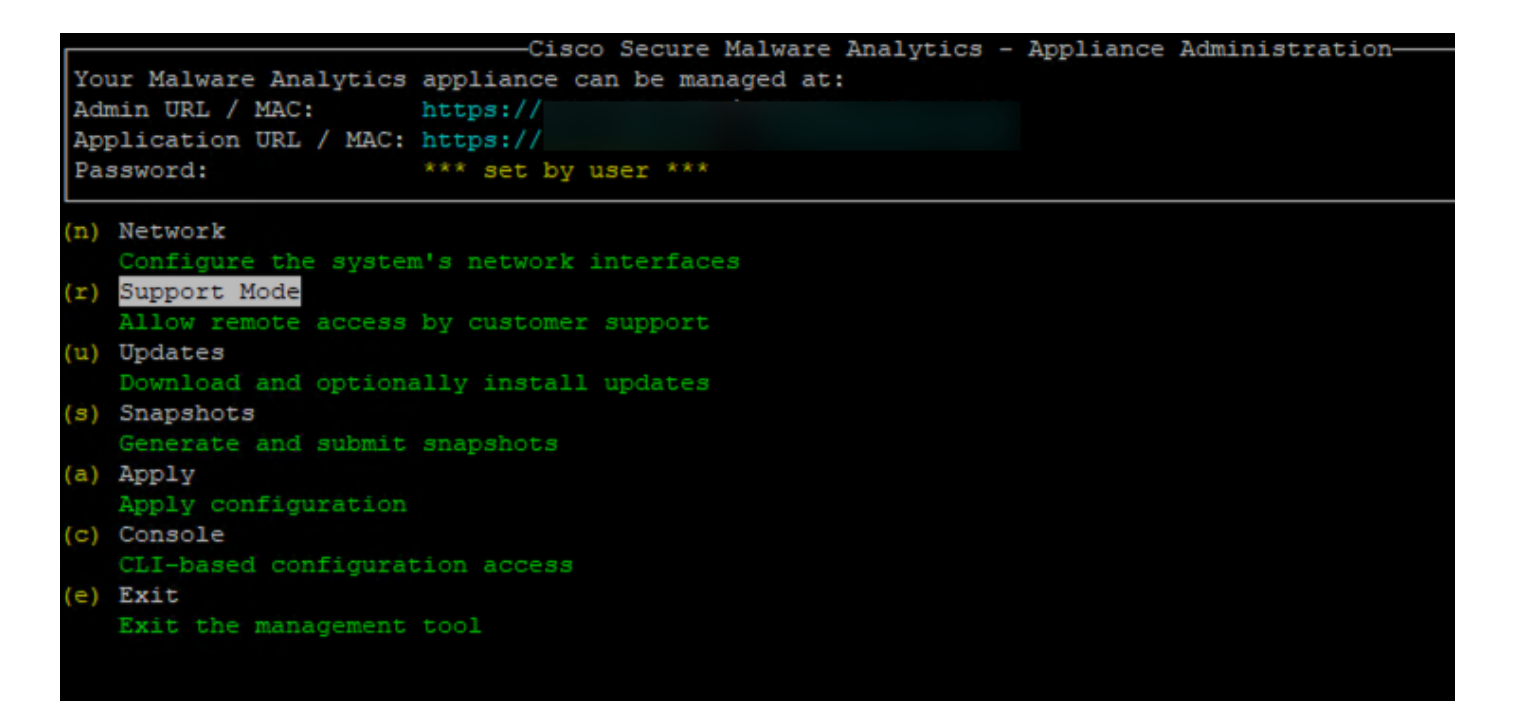

Étape 3 : Sélectionnez Démarrer pour activer la session en direct.

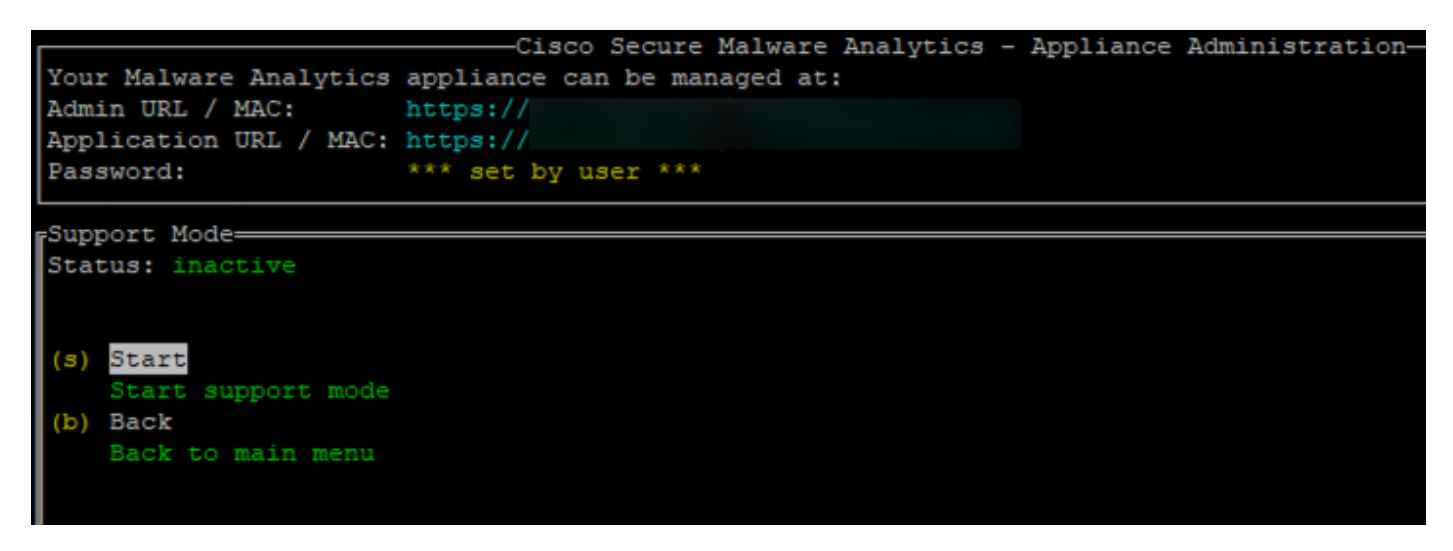

Étape 4 : Vous devez l'afficher comme actif

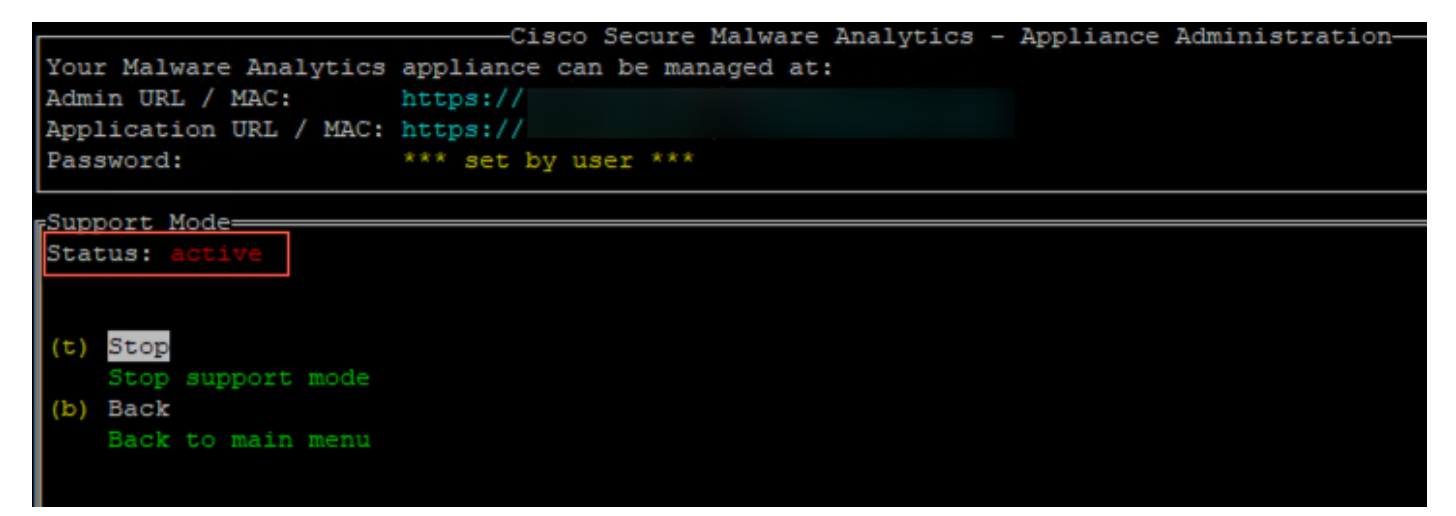

Note: Dans les situations où l'accès à l'interface utilisateur Admin ou à l'interface de ligne de commande TGSH n'est pas disponible, la session de support en direct peut également être activée à partir du mode Récupération de l'appareil.